## Logging into Google Classroom on a Chromebook or using an Internet Browser on a computer

1. Open your internet browser to access Google Classroom.

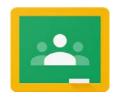

2. Click "Sign In" to sign into your Google Account, or if other family members are logged in already, click on their picture or initials and click "Add Another Account" at the bottom.

A. Open an internet browser (works best with Google Chrome!)

Navigate to classroom.google.com

- B. If you are already logged into your Google account or are logged into a Chromebook, click on the "Waffle" in the top right corner and find the Google Classroom icon.
- Your student email address is: FirstInitialLastName@nesd1.org \*Some students may have a number after their first initial if this naming convention was already taken by another student\*
- Your student password is: ne0+lunch number

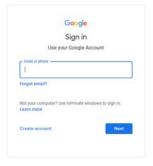

3. Your child will now be logged into their Google Classroom.

You may see multiple classrooms, like this window here. Click on the classroom to access your child's assignments or announcements.

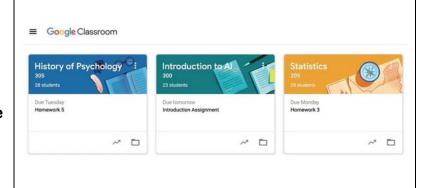